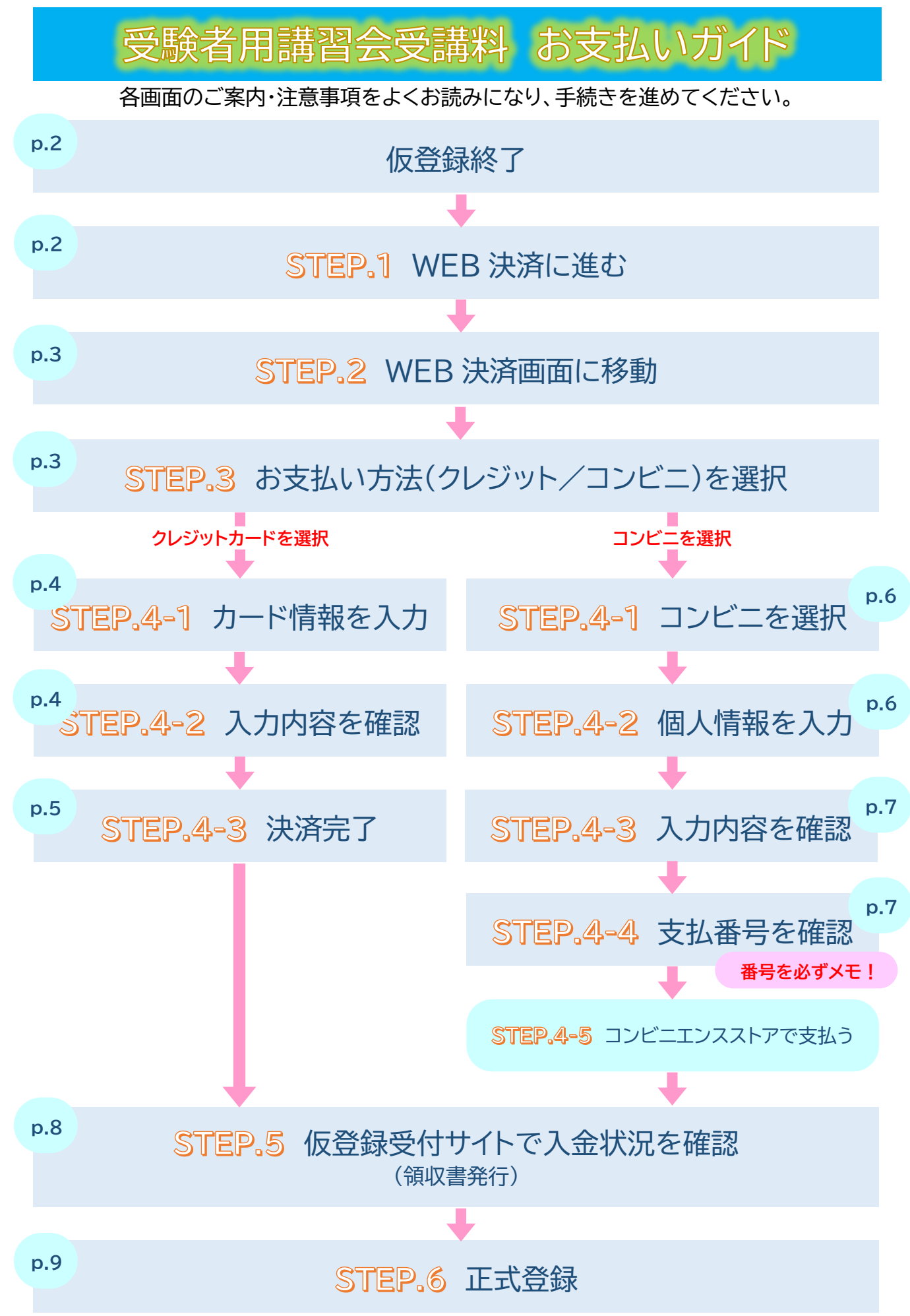

仮登録終了 STEP.1 WEB 決済に進む 仮登録完了 受講申込 (仮登録) を受け付けました。 **受付番号:1** • 受付番号は、登録内容の確認・変更・キャンセルに必要となります。忘れないようにしてください。 ● 仮登録処理が正常に終了すると、登録メールアドレスに確認メールが送信されます。<br>● 確認メールが2通届いた場合、二重登録の可能性があります(2通に記載された受付番号が異なる場合)。どちらか • この画面から他の画面へ移動する際、ブラウザの「戻る」ボタンは使用しないでください。 受講料のWEB決済を行う

「受講料の WEB 決済を行う」ボタンをクリック

#### 仮登録後、決済画面に進まずに仮登録受付サイトからログアウトした場合は、 再ログイン時に以下のように表示されます。

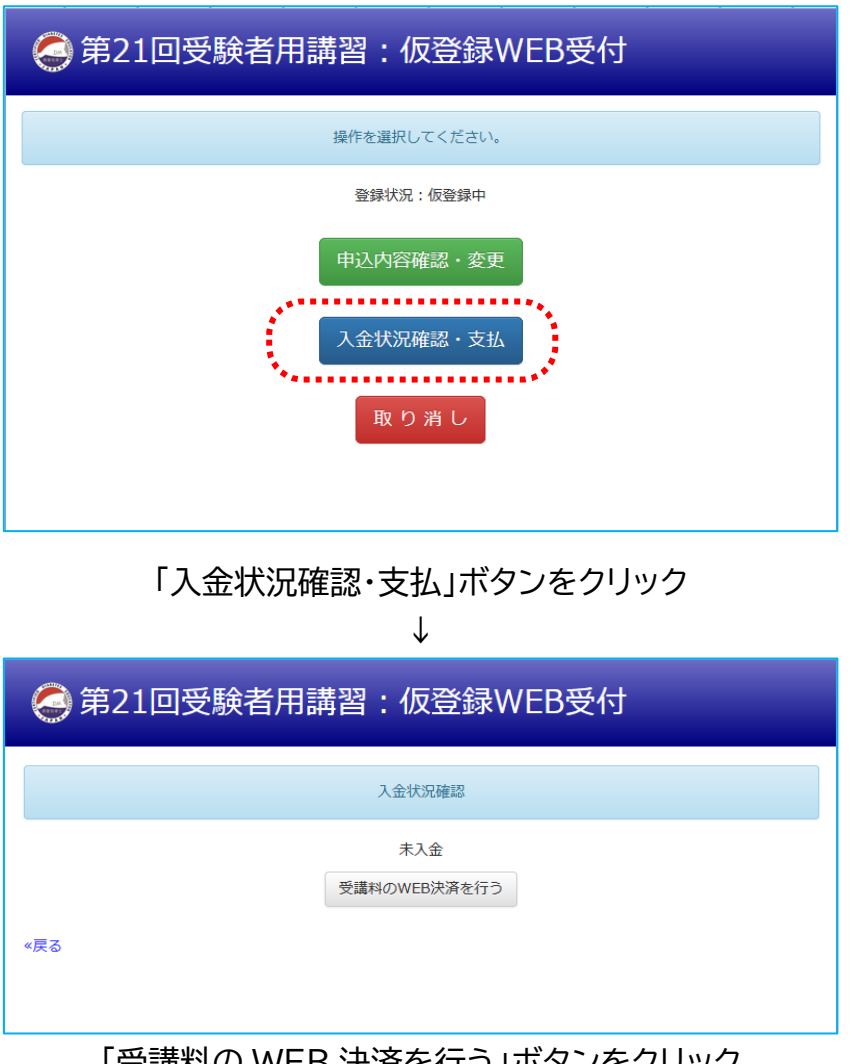

「受講料の WEB 決済を行う」ボタンをクリック

STEP.2 WEB 決済画面に移動

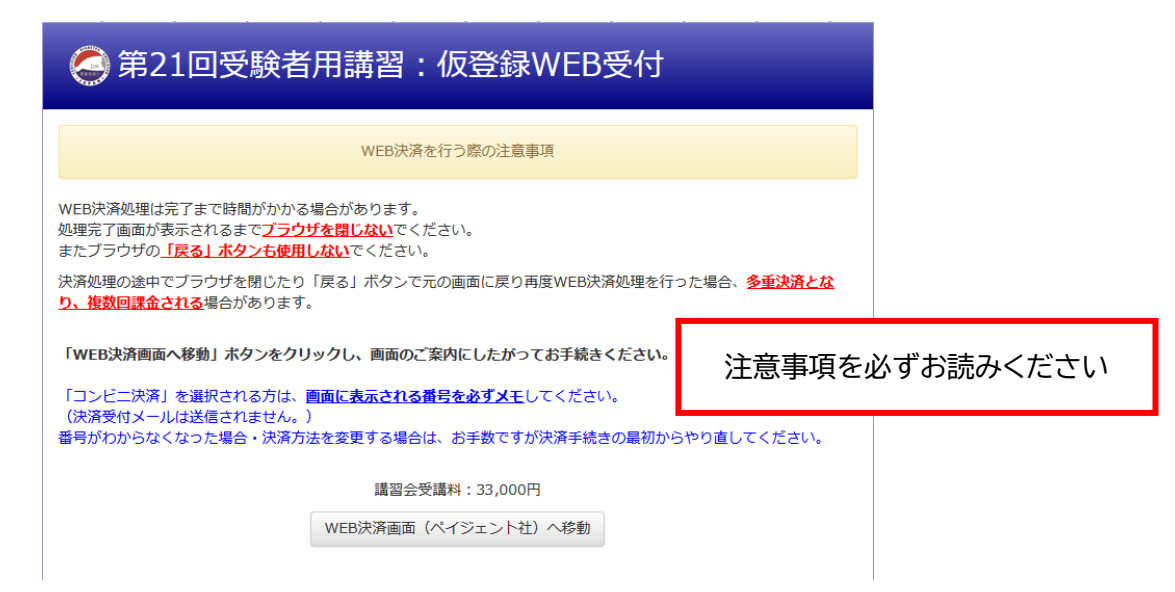

注意事項をご確認のうえ、「WEB 決済画面(ペイジェント社)へ移動」ボタンをクリック

↓

### STEP.3 お支払い方法(クレジット/コンビニ)を選択

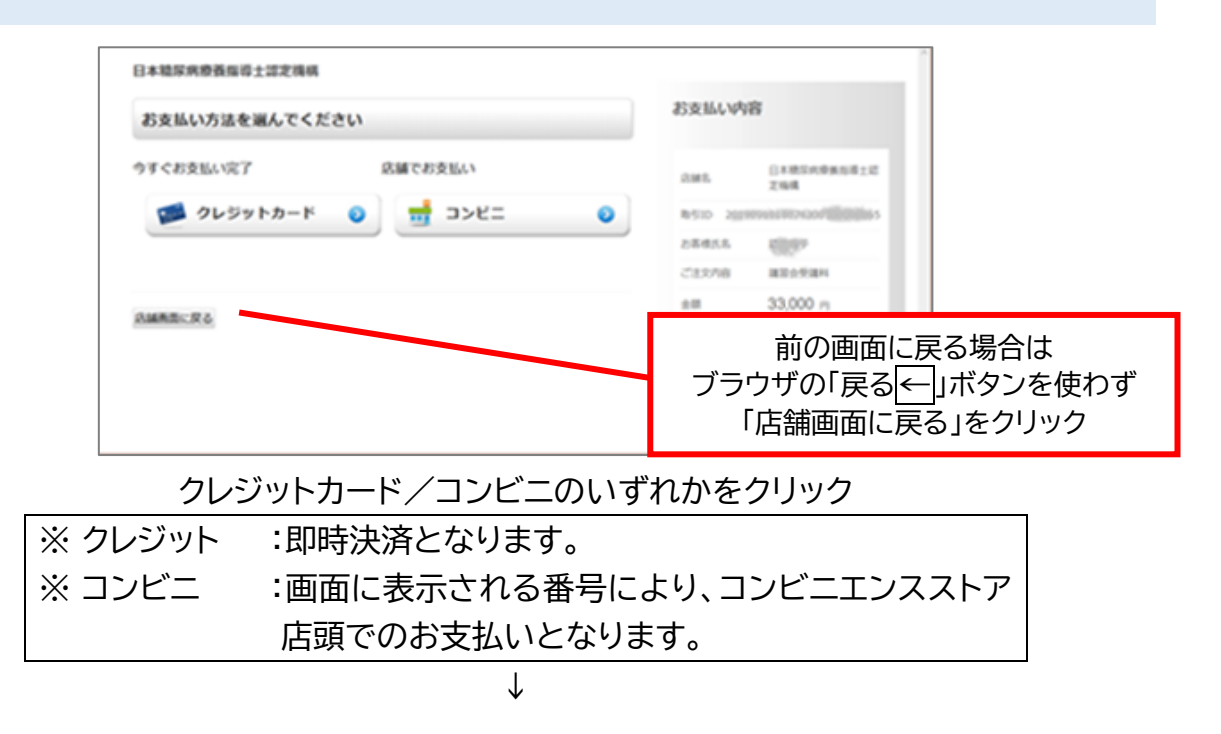

## クレジットカードを選択した場合

### STEP.4-1 カード情報を入力

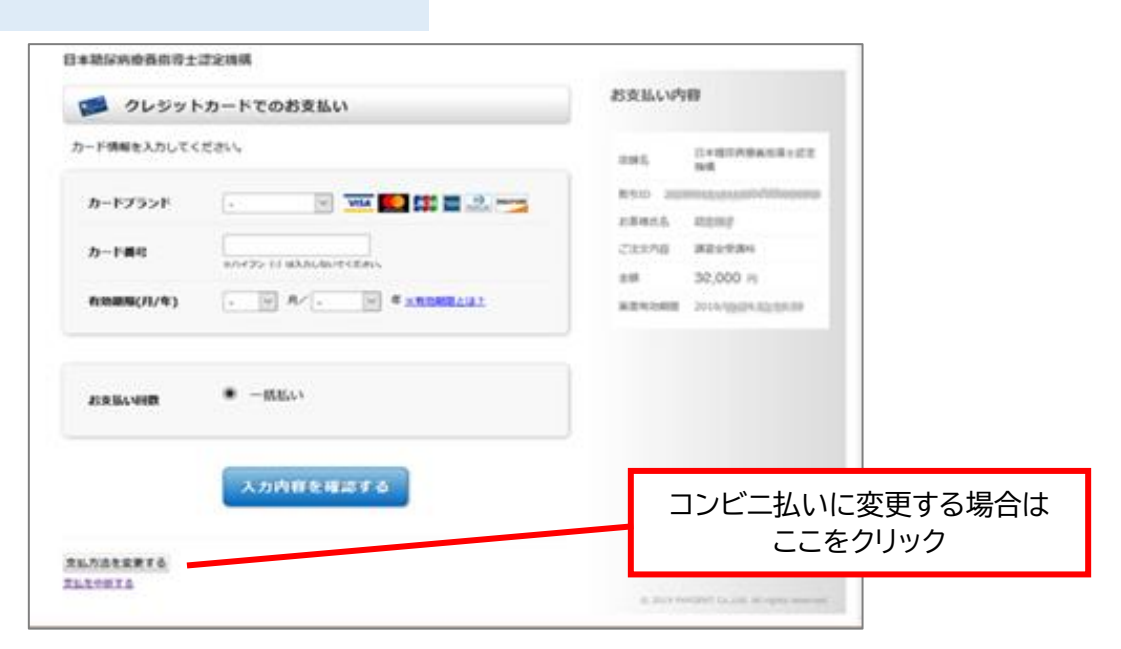

#### カードブランド・カード番号・有効期限を入力 お支払い回数は 1 回払いのみ

↓

#### STEP.4-2 入力内容を確認

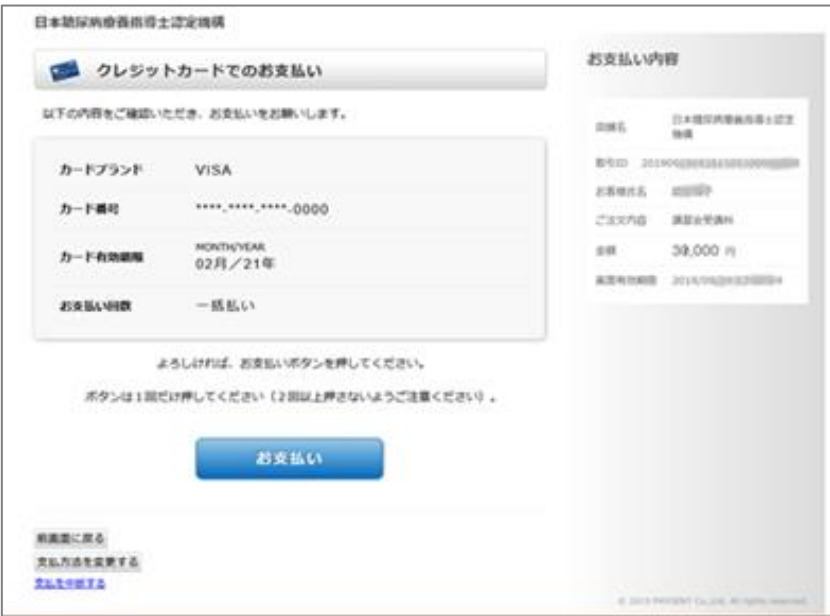

入力内容を確認し「お支払い」をクリック

STEP.4-3 決済完了

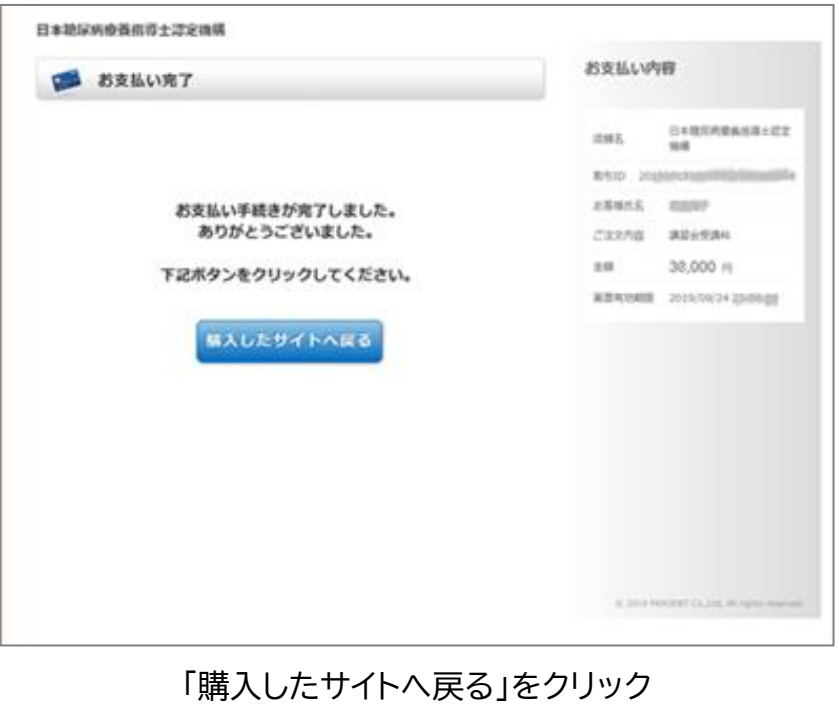

↓ 仮登録受付サイトに戻ります。

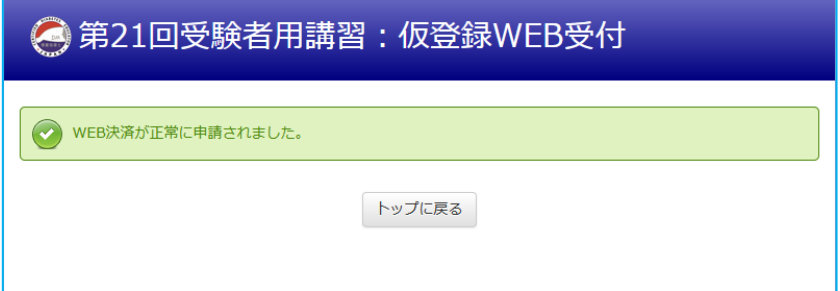

# コンビニ払いを選択した場合

STEP.4-1 コンビニを選択

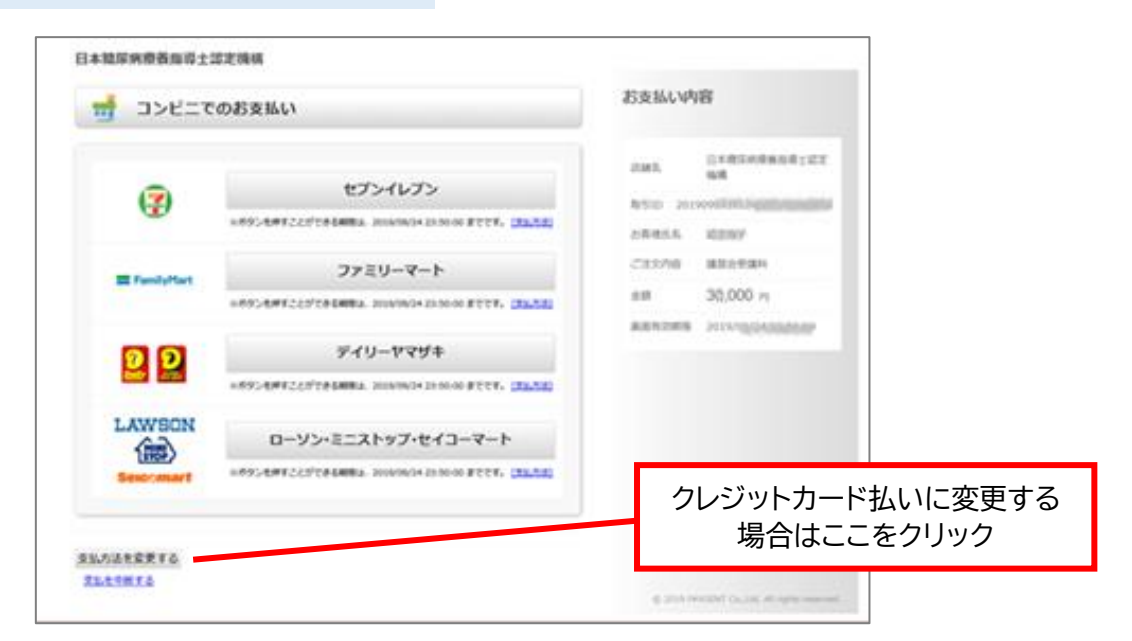

利用するコンビニエンスストアを選択

(コンビニエンスストアにより、店頭でのお支払い方法が異なります)

↓

STEP.4-2 個人情報を入力

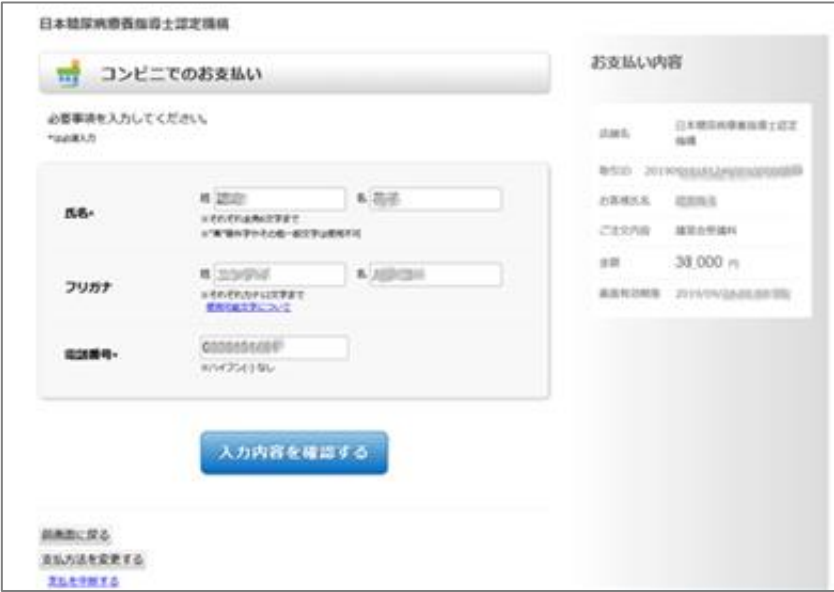

氏名・電話番号を入力 「入力内容を確認する」をクリック

## STEP.4-3 入力内容を確認

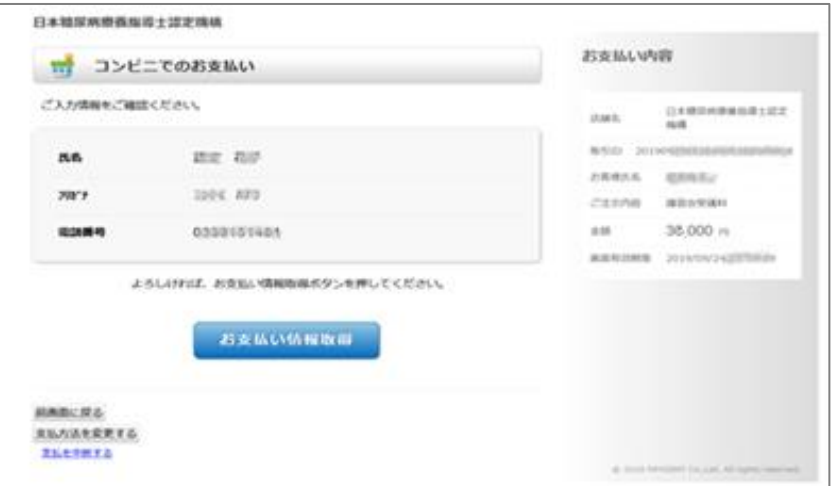

入力内容を確認し「お支払い情報取得」をクリック ↓

#### STEP.4-4 支払番号を確認

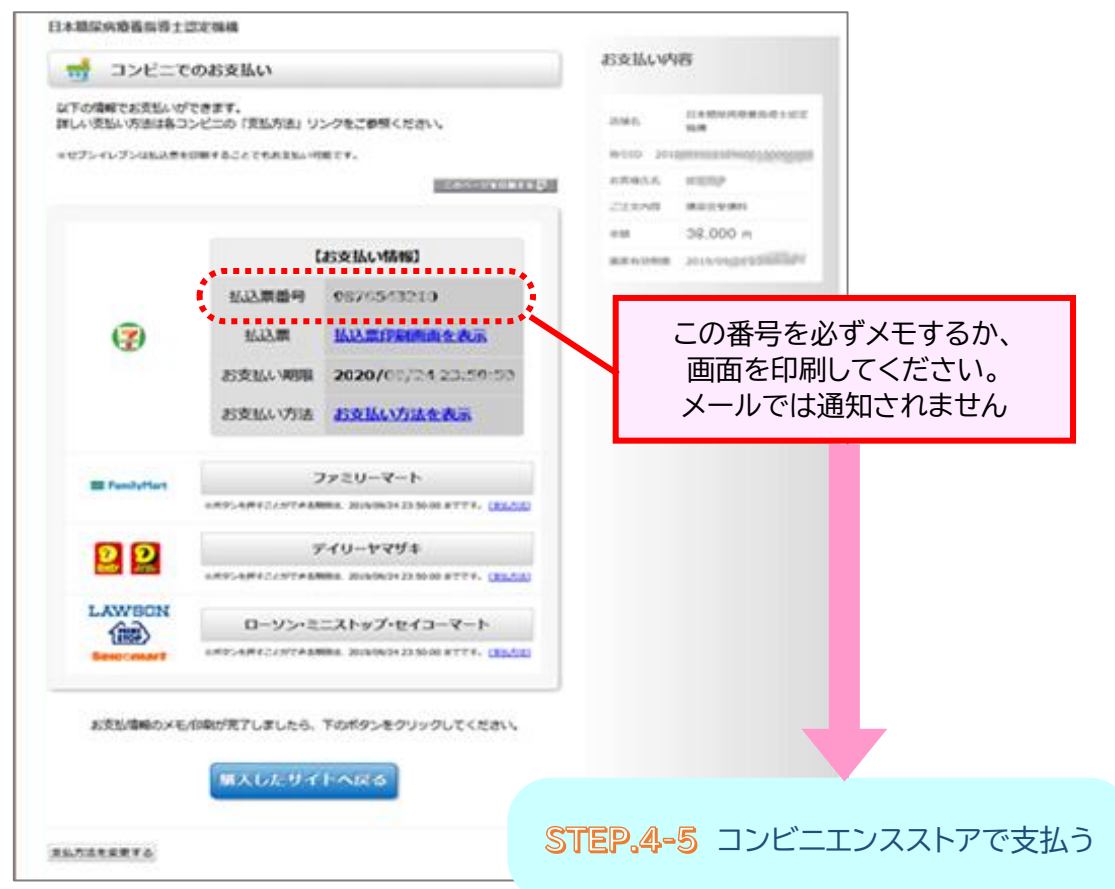

「購入したサイトへ戻る」をクリックすると仮登録受付サイトに戻ります。

STEP.5 仮登録受付サイトで入金状況を確認 (領収書発行)

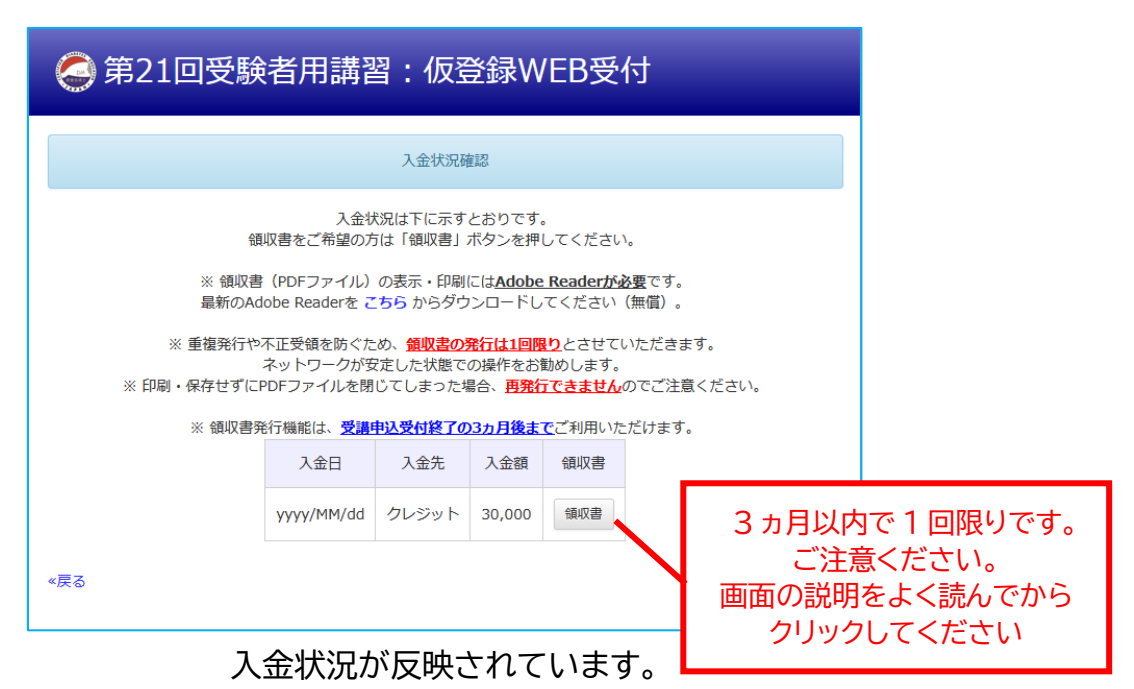

(コンビニ払いは入金処理に数日かかる場合があります。)

領収書が必要な方は「領収書」ボタンをクリック (3 ヵ月以内で 1 回限りです。ご注意ください)

↓

↓

#### STEP.6 正式登録

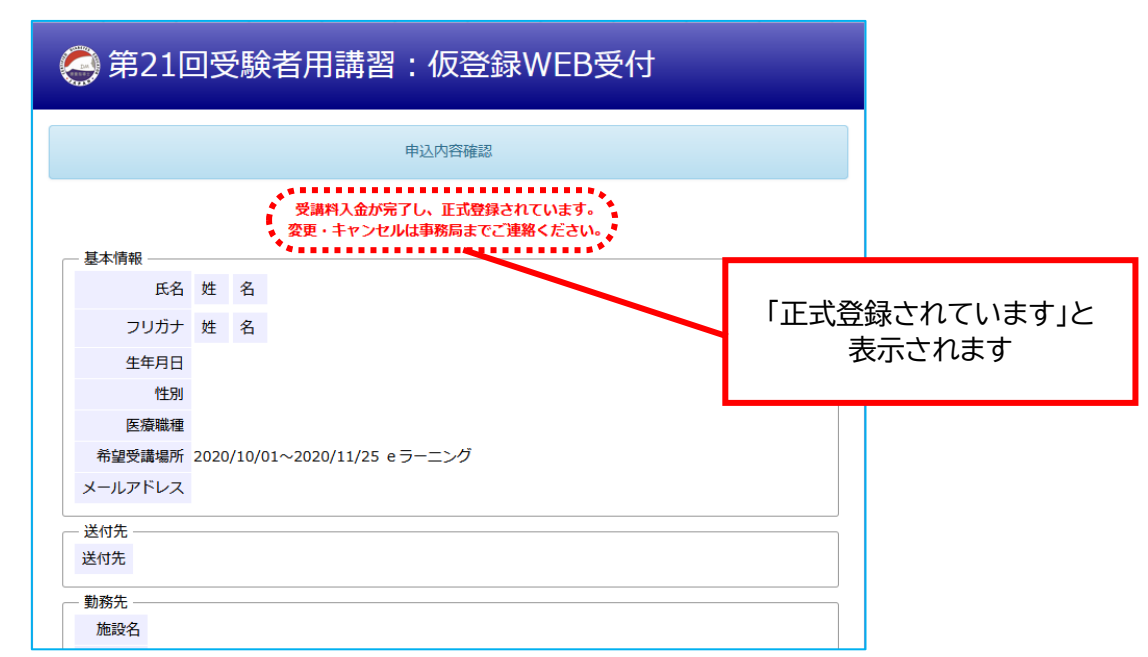

お支払い後、本機構でのご入金確認処理により「正式登録」となります。 数日~1 週間程度かかる場合があります。

「正式登録」画面が表示されれば、受講申込み手続きは完了です。